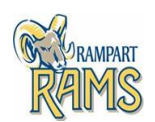

## **10th Grade Class Registration**

#### **Registration Steps:**

- **1. Login** Infinite Campus: https://mycampus.asd20.org/campus/portal/academy20.jsp
- **2. Academic Plan** left side of screen, under students name
- **3. Academic Plan Select Next** (Add Courses 16 Credits per academic year)
- **4. Save**
- **5. Parent Permission –** parents will need to login as parent and approve

# **\*\*\*\*Screen shots and step by step for each step shown below.**

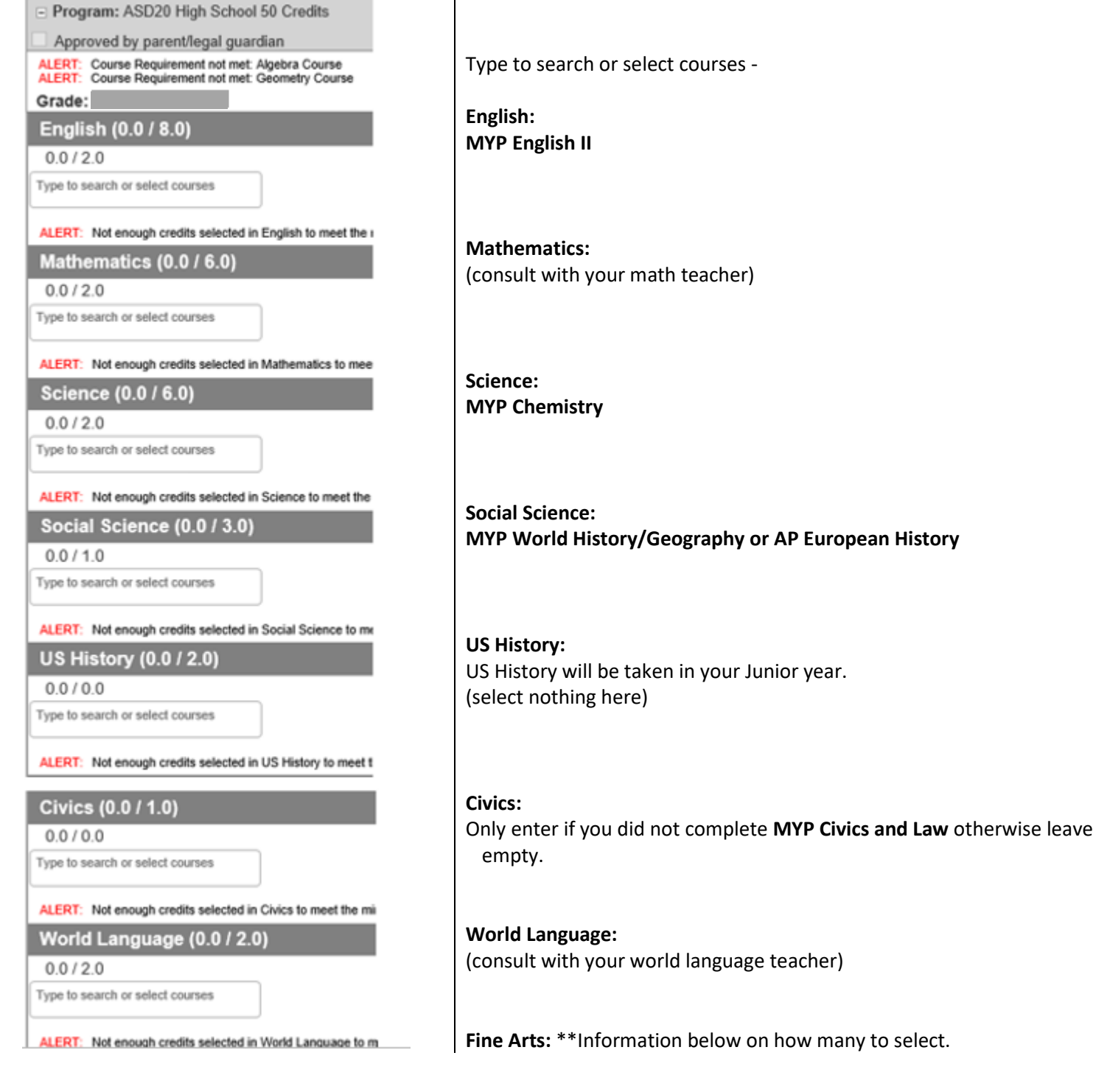

#### Fine Arts (0.0 / 1.0)

 $0.0 / 0.0$ 

Type to search or select courses

ALERT: Not enough credits selected in Fine Arts to meet the

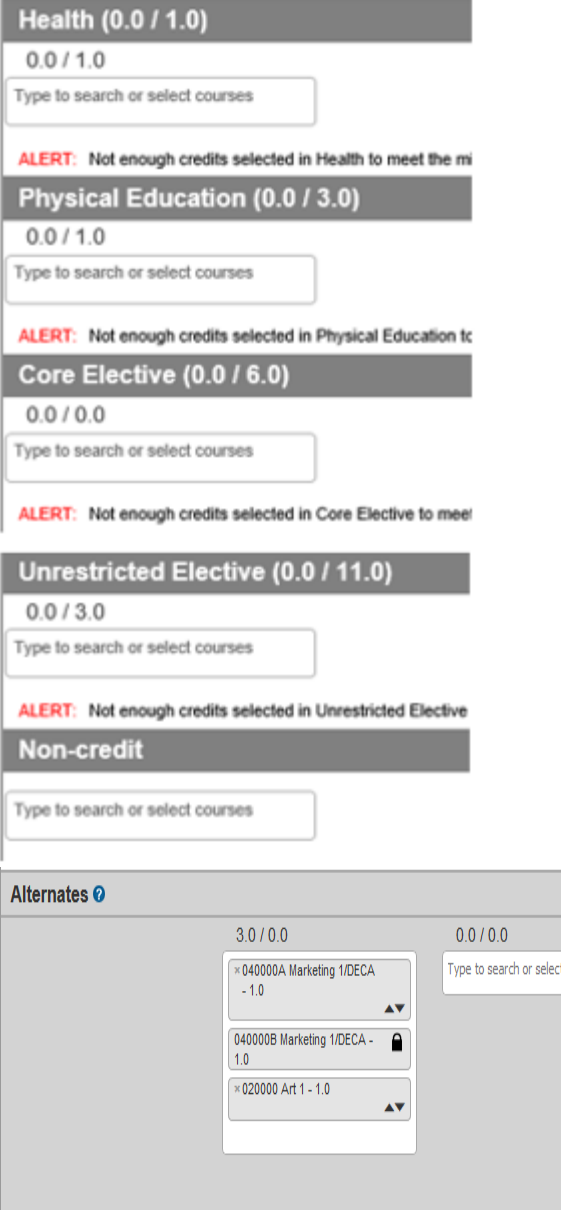

**Save:** top of the page next to Academic Plan

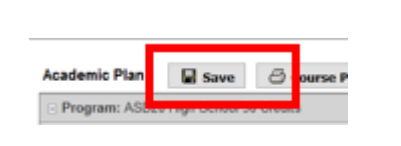

### **Approved by parent/legal guardian:** When you are finished building your academic plan, have your parent/guardian

review it by having them log into the Portal with their own user name and password and mark the Approved by parent/legal guardian

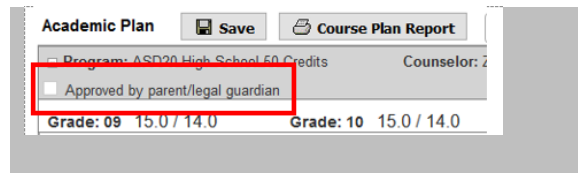

For a comlete list of Fine Arts classes see Course Guide.

**Health:**

Only enter if you did not complete **MYP Health** otherwise leave empty.

**Physical Education:** Use drop down for your options.

**Core Elective:** For a comlete list of Core Classes see Course Guide.

**Unrestricted Elective:** \*\*Information below on how many to select. IB Students completing the Personal Project must register for **MYP Arts and Technology**.

For a comlete list of Unrestricted Elective classes see Electives Sheet.

**Non-credit –** Nothing to add

**Alternates:** Please select 4 alternates. Alternate courses are placed on the schedule based on the order assigned to the alternative course.

Use the up/down toggle to change the order.

**\*\*Band, AVID, Choir –** In addition to selecting Band, AVID, or Choir you will select 4 more courses from Fine Arts, Core Electives, and or Unrestricted Elective. If you select Study Hall choose 2 additional Electives **Non Band, AVID, Choir** - students will select Guided Study A, Guided Study B and 4 more Electives from Fine Arts, Core, and or Unrestricted Elective